## **RuggedAir1000**

## Guide d'installation rapide

## Point d'accès Wi-Fi 5 (802.11ac) multifonction pour environnements durci et embarqué ferroviaire

- Point d'accès, routeur, bridge/client, répéteur
- $\checkmark$  Boîtier durci en aluminium, IP66, gamme étendue de T°
- Mono radio 802.11ac MIMO 3T3R, bi-bande 2.4/5GHz
- Deux ports Ethernet M12 gigabits dont un port PoE
- Alimentation M12 12-36Vdc isolée double entrée compatible **EN50155**/24Vdc.

Avant de commencer, vérifiez la présence des éléments suivants. Contactez immédiatement votre revendeur si l'un d'eux est manquant ou endommagé :

- Un produit **RuggedAir1000 V1**
- Quatre bouchons étanches sur chacun des connecteurs M8/M12
- Une platine de fixation **WL-PLT-1**
- La présente documentation

Avant de continuer, assurez-vous d'avoir les dernières mises à jour des documentations disponibles sur notre site web **www.acksys.fr.** Consultez le manuel **« WaveOS user guide ».**

#### **Vous aurez besoin de :**

- **un PC Windows pour installer le logiciel « ACKSYS WaveManager »,**
- **un navigateur internet récent**
- **un smartphone Android pour installer l'application optionnelle « ACKSYS WaveViewer ».**

**Copyright © 2019 par ACKSYS.** Selon la loi du 11 mars 1957, tout ou partie du présent document ne pourra être reproduit sans le consentement préalable de ACKSYS.

**Avertissement.** Ce document n'est pas contractuel. ACKSYS ne garantit en aucune façon le contenu du présent document et dégage son entière responsabilité quant à la rentabilité et à la conformité du matériel aux besoins de l'utilisateur. ACKSYS ne pourra en aucun cas être tenu pour responsable des erreurs éventuellement contenues dans ce document, ni des dommages quelle qu'en soit leur importance, du fait de la fourniture, du fonctionnement ou de l'utilisation du matériel. ACKSYS se réserve le droit de réviser périodiquement ce document, ou d'en changer le contenu, sans aucune obligation pour ACKSYS d'en aviser qui que ce soit.

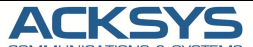

COMMUNICATIONS & SYSTEMS 10, rue des Entrepreneurs Z.A Val Joyeux 78450 VILLEPREUX - France

Site internet : www.acksys.fr Support technique : support@acksys.fr Service commercial : sales@acksys.fr

Téléphone : +33 (0)1 30 56 46 46 Télécopie : +33 (0)1 30 56 12 95

## **CONFIGURATION MATERIELLE**

#### **1. Raccordez les antennes**

Montez les 3 antennes de votre choix (non fournies en standard) sur les connecteurs type N en face arrière. Veillez cependant à respecter la législation en vigueur du pays d'installation de façon à ne pas dépasser les PIRE autorisées. Pour une installation mono antenne, utilisez exclusivement le connecteur Ant.1. Pour une installation avec 2 antennes, utilisez exclusivement les connecteurs Ant.1 et Ant.2.

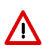

**ATTENTION : Il est recommandé de mettre un bouchon 50 ohms sur les connecteurs d'antennes non utilisés sous peine de perturber la qualité du lien radio et le débit de données ou encore de perdre l'étanchéité du produit.**

#### **2. Connectez l'alimentation**

Le produit dispose de 3 sources d'alimentation :

Power 1 sur le connecteur M12 PWR Power 2 sur le connecteur M12 PWR PoE sur le connecteur M12 LAN2

- Voyez la section « **spécifications** » pour les caractéristiques et le câblage de l'alimentation.
- Le produit n'a pas de bouton Marche/Arrêt, il démarre automatiquement dès la mise sous tension.
- Vérifiez les voyants Power 1 et Power 2. Power 1 s'allume si l'alimentation 1 ou PoE est présente. Power 2 s'allume si l'alimentation 2 est présente.
- La LED « **Diag** » reste allumée en rouge environ 1 minute, jusqu'à ce que le produit soit prêt à être utilisé, puis elle s'allume en vert.

#### **3. Connectez un câble réseau Ethernet**

- Branchez un câble Ethernet entre votre réseau et l'un des connecteurs LAN1 ou LAN2.
- Vérifiez que le voyant LAN (1 ou 2) correspondant s'allume.
- Si le produit est alimenté en mode PoE, la source PSE (switch ou injecteur) doit être exclusivement connectée sur le port LAN2.

## **CONFIGURATION LOGICIELLE**

#### **4. Modifiez l'adresse IP par défaut (192.168.1.253)**

Depuis un P.C du réseau, exécutez l'application Windows **ACKSYS WaveManager** que vous trouverez sur le site WEB ACKSYS. **www.acksys.fr.**

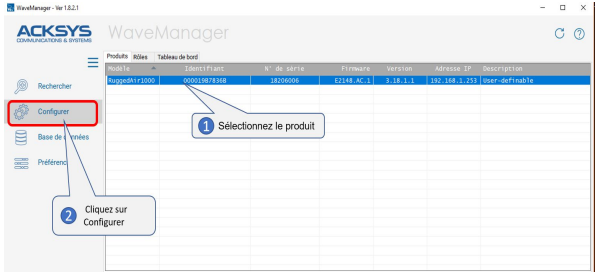

Sélectionnez votre produit et cliquez sur « **Configurer** *»***.**

 Vous pouvez alors configurer son adresse IP afin qu'elle soit compatible avec votre réseau ou encore activer le client DHCP.

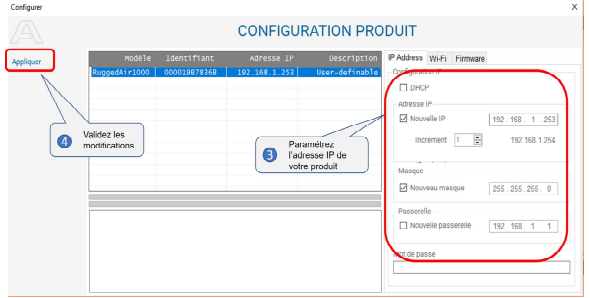

Λ

#### **Attention : Si vous modifiez l'adresse IP du produit, pensez aussi à modifier l'adresse IP de l'interface réseau du PC connecté**

#### **5. L'interface WEB de configuration**

Dans l'onglet **Produits** du tableau de bord,

- Sélectionnez votre référence en cliquant avec le bouton droit de votre souris
- Et cliquez sur **Détails.**

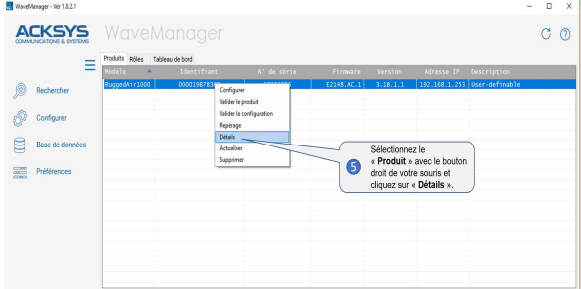

#### Cliquez ensuite sur **Web Interface**

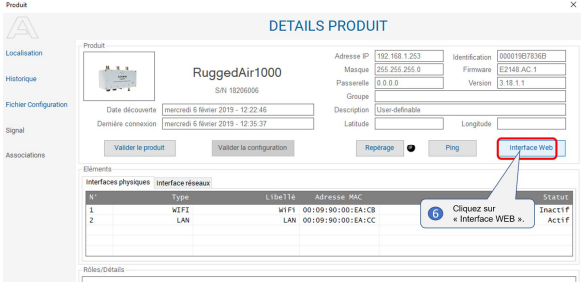

Par défaut, la page "**STATUS**" du produit s'affiche.

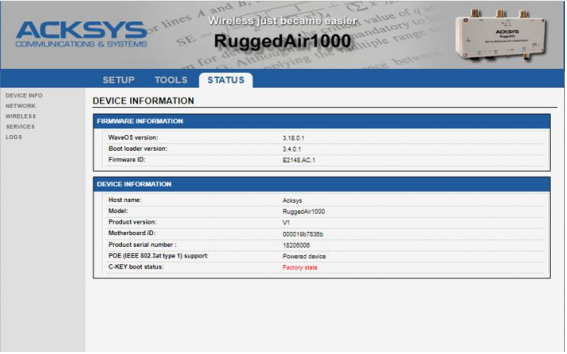

- Sélectionnez l'onglet "**SETUP**" :
	- Pour être autorisé à modifier la configuration, vous devez choisir l'utilisateur **root**.
	- Par défaut, il n'y a **pas de mot de passe**.
	- Cliquez sur « **Login »** pour accéder au menu **SETUP**.

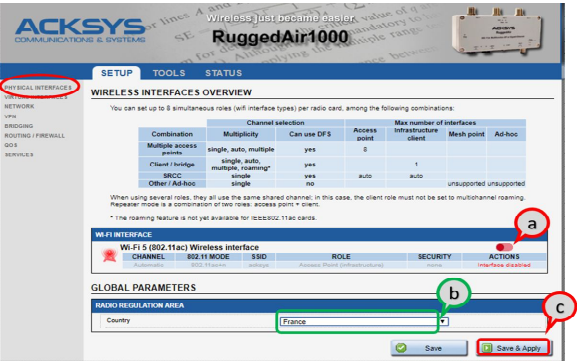

- a. **Vous devez activer l'interface radio** afin de configurer les paramètres Wi-Fi.
- b. Sur cette page **il faut également choisir le pays** pour tenir compte de la **législation** applicable.
- c. Enregistrez vos paramètres en cliquant sur **Save & Apply**.

#### **Interface Wireless**

- Les paramètres par défaut sont les suivants :
	- Mode infrastructure préconfiguré pour le point d'accès
	- SSID : « acksys » (diffusé)
	- Aucune sécurité (Ni WEP, ni WPA, ni WPA2, aucun filtrage MAC)
	- Mode 802.11ac +n, canal auto.

#### **Pour paramétrer le WIFI** :

- a. Vérifiez que le WIFI est activé (Couleur verte WIFI activé)
- b. Cliquez sur **Edit** pour modifier les paramètres WIFI.

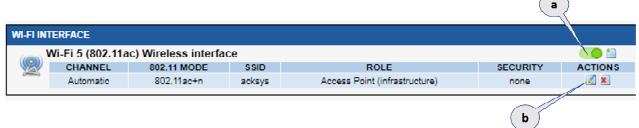

#### **Ensuite, personnalisez votre WIFI selon** :

- Le mode de fonctionnement : Point d'accès, Client (bridge)
- Les paramètres Wi-Fi : Mode 802.11, canaux (Prendre en compte la législation en vigueur dans votre pays), SSID
- Les paramètres de sécurité (WEP, WPA, WPA-PSK, WPA2, WPA2- PSK, SSID diffusé ou pas...).
- $\triangleright$  Vous trouverez un descriptif complet sur ces modes de fonctionnement dans le manuel d'utilisation **WaveOS**.

N'oubliez pas d'enregistrer vos paramètres en cliquant sur « **Save &**  Λ **Apply »** à chaque fois que vous faites des modifications.

## **INSTALLATION DEFINITIVE**

- **6. Installez le produit dans son emplacement définitif**
	- Fixez le produit dans un endroit adéquat. Il peut être installé à l'extérieur. Veillez à ce qu'aucun connecteur ne soit laissé nu.
- **7. Assurez-vous de la position des antennes**
	- Vérifiez notamment que leur **diagramme de rayonnement** permet une transmission optimale avec les autres produits Wi-Fi avec lesquels le produit doit communiquer.
	- Assurez-vous notamment qu'il n'y ait **aucun obstacle** entre les différents produits (en "**vue directe**").

## **Mise en œuvre rapide des modes bridge et AP**

#### **Méthode pour essayer le produit en rôle AP (point d'accès)**

Utilisez un second ordinateur équipé d'un adaptateur sans fil.

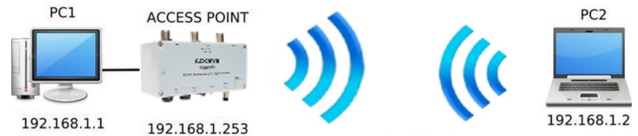

 Paramétrez la connexion sans fil du PC2 selon les paramètres d'usine fixés dans le point d'accès.

#### **Méthode pour essayer le produit en rôle client**

Avec deux produits ACKSYS et un second ordinateur équipé d'une prise LAN filaire :

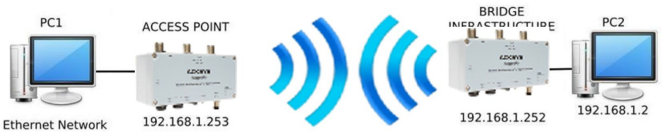

192 168 1 1

- Paramétrez les adresses IP des équipements comme indiqué ci-dessus et configurez le produit connecté à PC2 pour le rôle Client (infrastructure).
- Ouvrez une invite de commandes et exécutez sur chaque PC la commande "*ping*" pour vérifier le lien.

Sur le PC1, tapez *ping 192.168.1.2* et vérifiez la réponse de PC2 : « Réponse de 192.168.1.2… »

Sur le PC2, tapez *ping 192.168.1.*1 et vérifiez la réponse de PC1 : « Réponse de 192.168.1.1… »

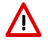

**Remarque :** Tant que le bridge n'est pas connecté au point d'accès, le voyant « **State** » clignote.

## **PROBLEMES ET SOLUTIONS**

#### **Aucun voyant ne s'allume sur le produit**

Vérifiez la source d'alimentation (tension, courant) et son câblage.

#### **Le voyant d'activité du port ETHERNET utilisé est éteint**

- Vérifiez que l'appareil distant connecté au produit est allumé.
- Essayez de vous relier à un autre équipement.
- Vérifiez votre câble sur un autre équipement

#### **La liaison Wi-Fi ne s'établit pas**

- Vérifiez que l'interface Wi-Fi est bien activée (Attention, elle ne l'est pas avec les paramètres usine par défaut).
- Vérifiez que les paramètres Wi-Fi (SSID distinguant les majuscules, mode 802.11, canal radio, sécurité) sont identiques entre Client et AP.
- Vérifiez les conditions radio : distance entre équipements, position et orientation des antennes, interférences et obstacles aux ondes radio.
- Essayez temporairement sans les paramètres de sécurité.
- Testez comme indiqué dans la section « Mise en œuvre rapide ».
- Essayez un autre canal radio.

#### **WaveManager ne trouve pas le produit**

- **WaveManager** scanne seulement le réseau local. Pour traverser un routeur, utilisez le menu « *Rechercher* » et entrez une plage d'adresses IP.
- Vérifiez que **WaveManager** n'est pas bloqué par le firewall du PC.

#### **Comment restaurer les paramètres usine du produit ?**

- Si le produit est accessible par l'interface web d'administration, vous pouvez utiliser le navigateur pour restaurer la configuration.
- Sinon, un bouton **RESET** est accessible en ouvrant le capot. Mettez le produit sous tension, attendez la fin d'initialisation et maintenez le bouton « **reset** » appuyé (au moins 2 secondes) jusqu'au passage du voyant Diag en rouge. Relâchez et attendez qu'il repasse en vert, signalant que le produit a redémarré en configuration usine. Refermez le capot en Resserrant toujours les 4 vis du capot en diagonale en appliquant un couple de 2Nm.

### **RESET**

- > Un bouton RESET est accessible en ouvrant le capot.
- Le fonctionnement du bouton est expliqué dans la section « **Spécifications** ».
- Resserrez toujours les 4 vis du capot en diagonale en appliquant un couple de 2Nm.

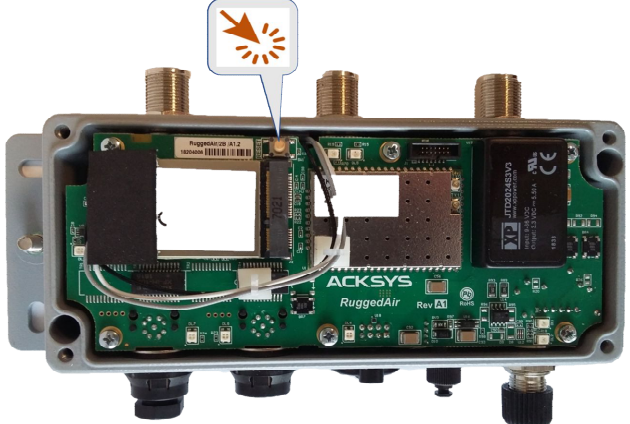

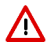

**Attention.** Lorsque le produit est sous tension, ne touchez à aucun élément à l'exception du bouton de réinitialisation. Prenez toutes les précautions nécessaires pour éviter les chocs électriques et les décharges électrostatiques.

## **CONNECTEURS**

#### **Description des connecteurs** :

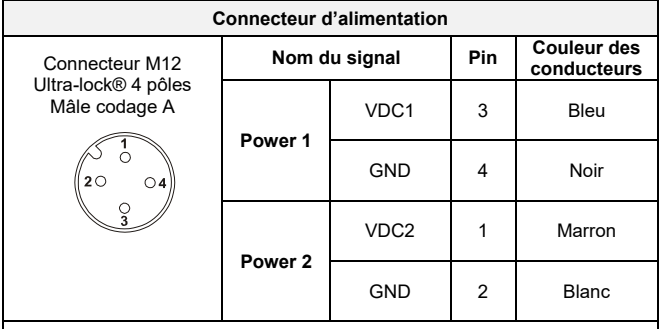

Le système **ULTRA-LOCK** (TM Molex) permet de monter dans l'embase un câble équipé du même système sans le visser.

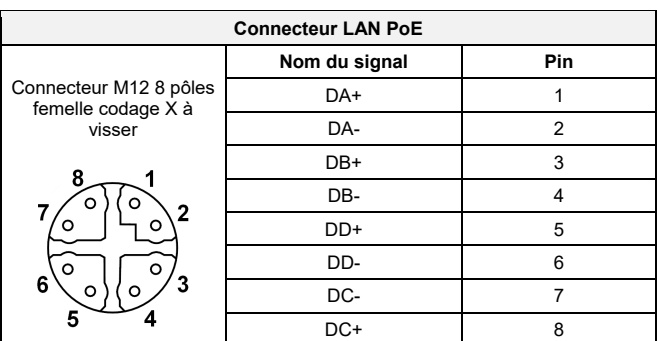

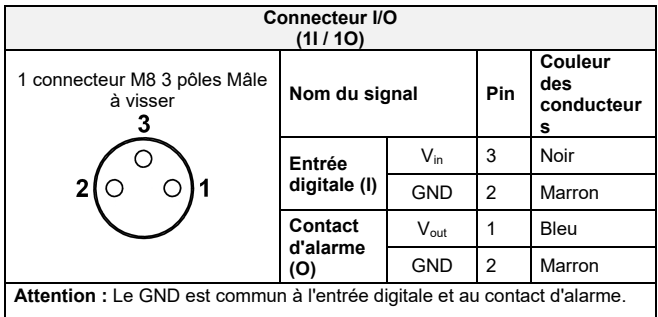

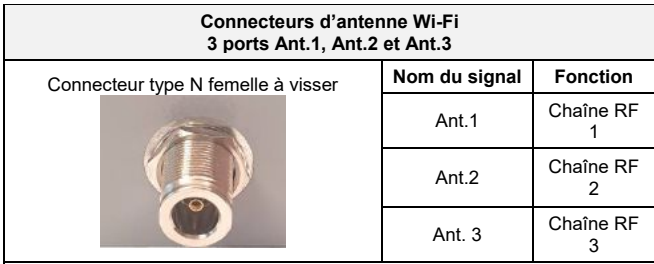

Les configurations d'antennes qu'il est possible d'utiliser sont :

 $\bullet$  Ant.1

- Ant.1 et Ant.2
- Ant.1, Ant.2 et Ant.3

Pour profiter des performances maximales du produit, les 3 antennes doivent être connectées.

Si toutefois une ou 2 antennes n'étaient pas montées, le produit fonctionnerait en mode dégradé avec des performances moindres. Dans ce cas, il est recommandé de monter des bouchons 50 ohms sur les connecteurs sans antenne.

La configuration des antennes doit également être paramétrée dans le produit.

## **VOYANTS**

Le produit dispose de 8 voyants (**LED) qui indiquent son état.**

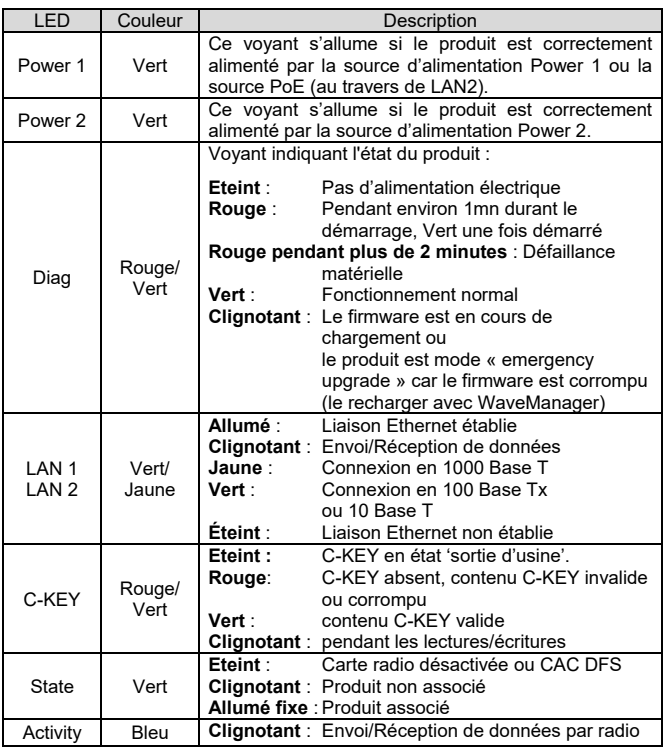

## **MONTAGE DU C-KEY**

Le C-KEY est une unité de sauvegarde de la configuration du produit. Il ne doit être ôté ou inséré que lorsque l'alimentation du produit est coupée.

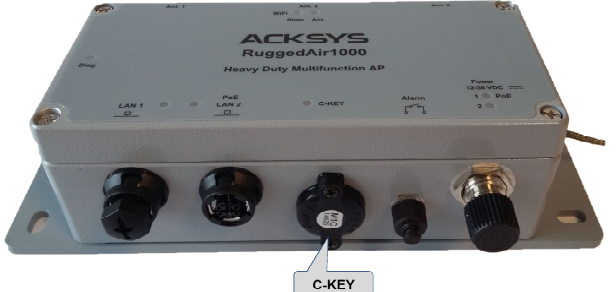

Pour ôter le C-KEY, dévissez les deux vis, puis tirez le C-KEY pour l'extraire du boîtier.

Vous pouvez, si besoin, vous aider du tournevis en faisant délicatement levier dans les encoches prévues à cet effet à la base des colonnettes de fixation.

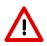

**Le C-KEY doit être resserré au couple de 0.3Nm ± 10% afin de bien garantir l'étanchéité du produit.**

## **ENTREE DIGITALE**

L'entrée digitale peut être utilisée pour déclencher un évènement dans le produit. Le signal doit être appliqué sur les broches « entrée digitale » du connecteur M8.

La tension appliquée ne doit pas excéder 24 VDC. Le produit interprète toute tension comprise entre 0 et 1,5 Volts comme un niveau logique "0", et toute tension comprise entre 3 et 24 Volts comme un niveau logique "1". Entre 1,5V et 3V, l'état est indéterminé.

## **CONTACT D'ALARME**

- Le produit dispose d'un contact pour signaler l'apparition d'un événement préalablement configuré. Les broches 'Contact d'alarme' du connecteur M8 sont utilisées à cet effet.
- Ce contact est fermé en fonctionnement normal et s'ouvre si la condition d'alarme est réalisée, ou si le produit est hors tension ou non opérationnel.
- Le contact commute une tension maximum de 60V et un courant de 80mA. Il est protégé contre les surtensions transitoires. Ce contact de premier niveau ne peut pas commander un étage de puissance. Pour réaliser cette fonction, utiliser un relais tel que le montre le schéma cidessous.

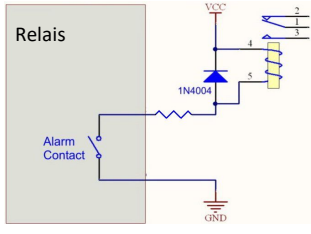

## **FIXATION DU BOITIER**

Le RuggedAir1000 est livré avec une platine **WL-PLT-1** pour permettre une fixation murale.

- Fixez la platine au RuggedAir1000 grâce au trou de diamètre **Ø 6**.
- Utilisez les 4 oblongs de **Ø 6.5** pour la fixation de la platine au support.
- Connectez la reprise de terre

#### **Plan de la platine**

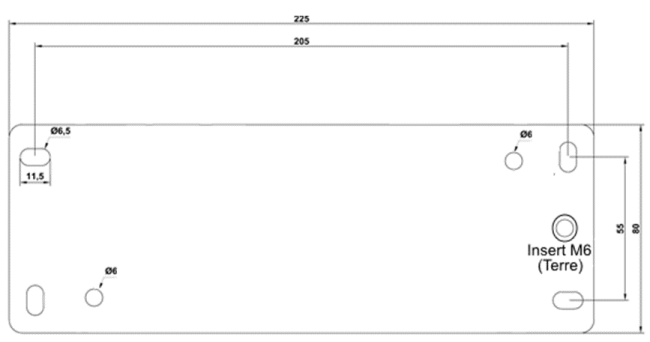

#### Dimensions en mm

## **MISE A LA TERRE**

Il existe 2 possibilités pour relier le produit à la terre :

1. Utilisation de la cosse de terre présente sur le côté du produit.

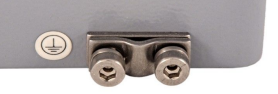

2. Utilisation de l'insert M6 de la platine **WL-PLT-1**

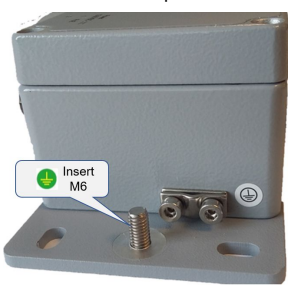

A Nous recommandons, pour une mise à la terre efficace, d'utiliser une **tresse métallique** (non fournie).

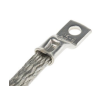

Dimensions et cotes de l'ensemble, RuggedAir1000 avec la plaque de fixation WL-PLT-1.

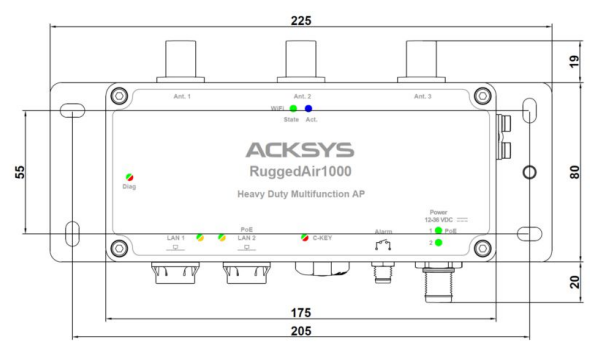

Toutes les cotes sont exprimées en mm

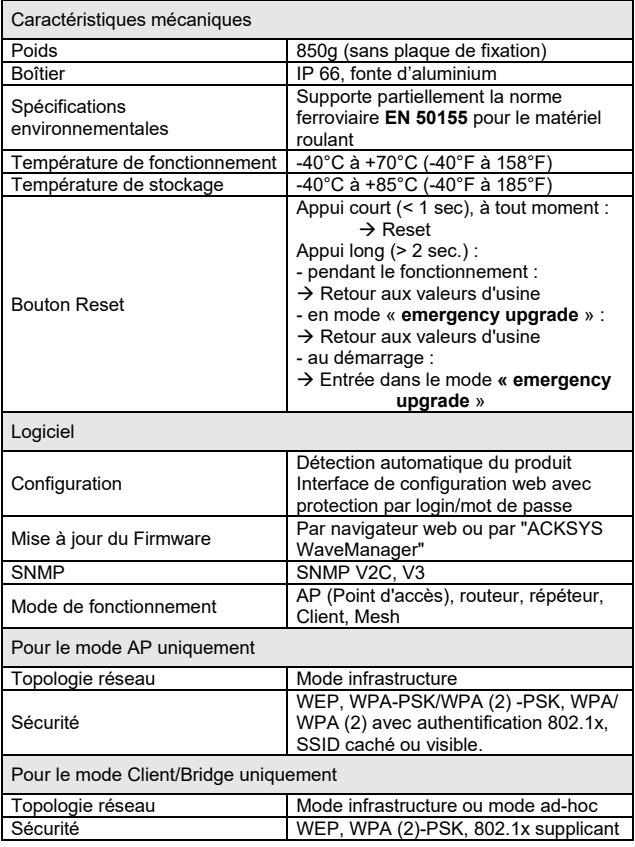

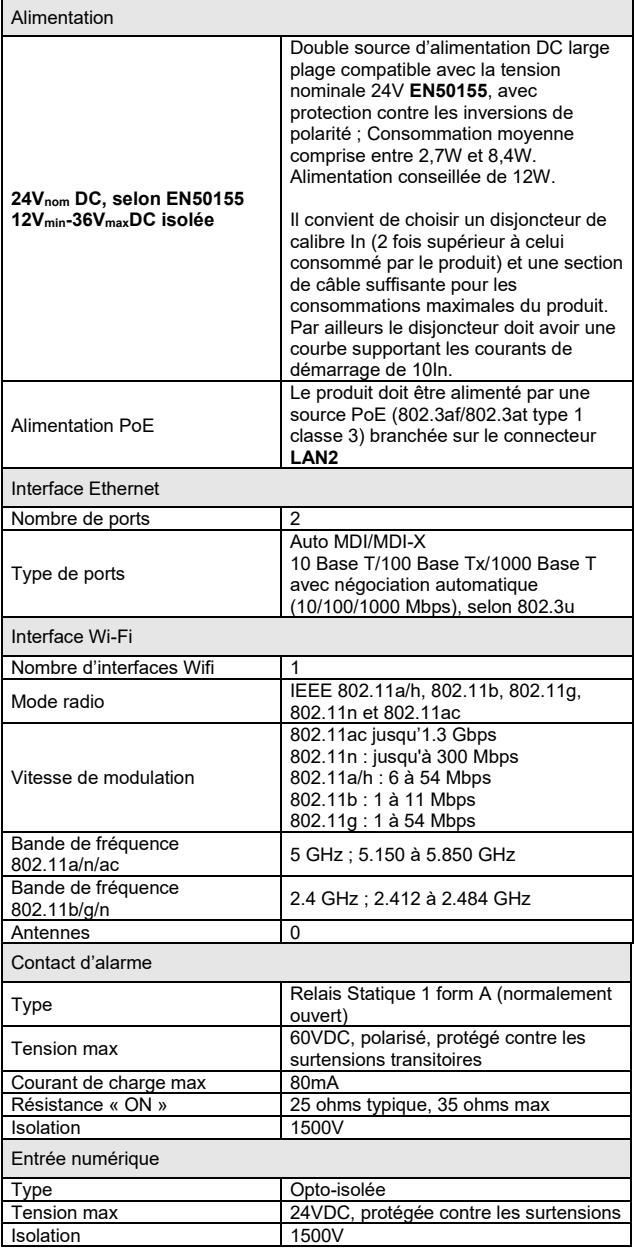

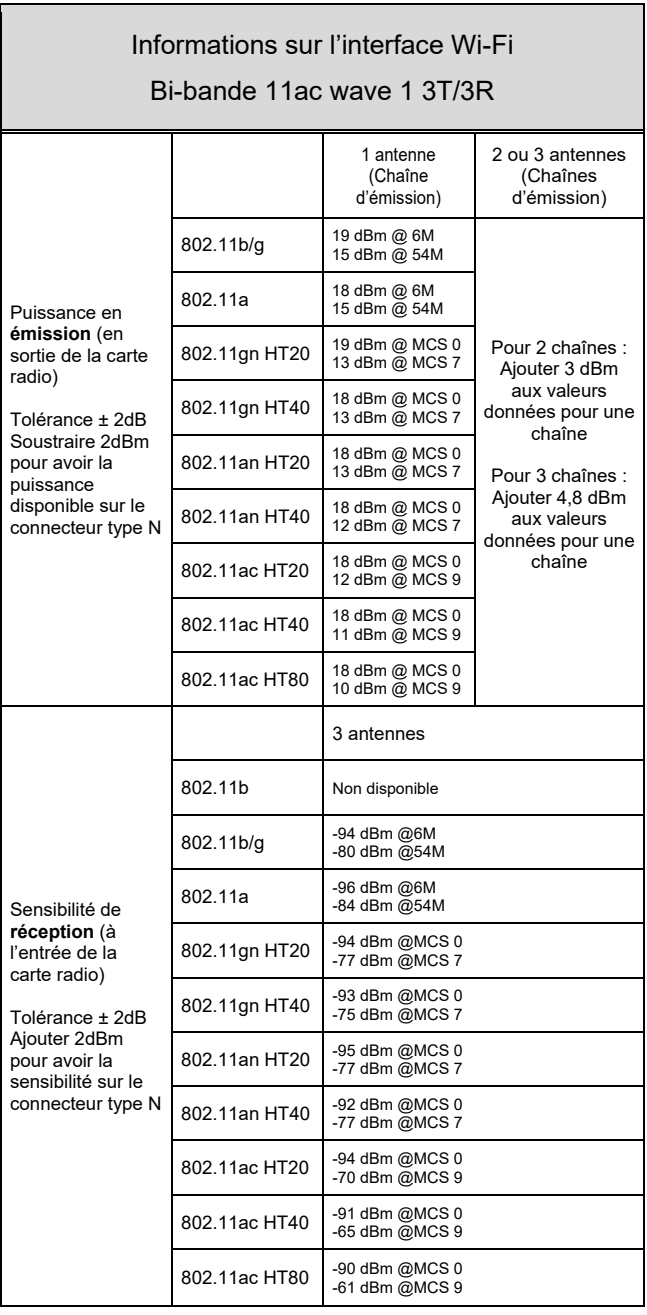

## **CERTIFICATIONS**

Le produit est conforme à la directive européenne RED :

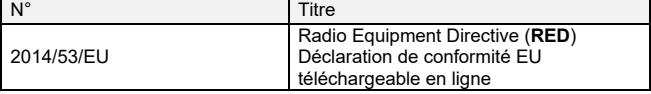

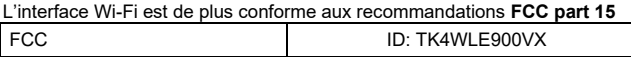

Le produit, alimenté avec la tension nominale 24 VDC est également conforme aux normes RAIL EN50155 pour le matériel embarqué

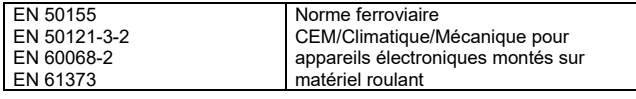

## **ACCESSOIRES OPTIONNELS**

٦

Les accessoires suivants peuvent être commandés en option :<br>  $\overline{ }$ 

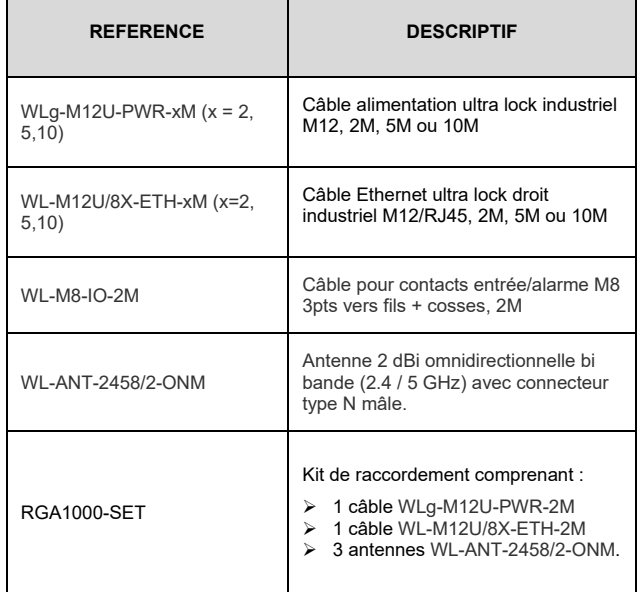

# PAGE BLANCHE

## **RuggedAir1000**

## Quick installation guide

## Wi-Fi 5 (802.11ac) multifunction AP for rolling stock railways and rugged environments

- AP, router, repeater, Client AP/bridge
- Cast aluminum housing, IP66, extended T° range
- Single radio 802.11ac 3T/3R, dual band 2.4 and 5 GHz
- Two M12 Gigabits LAN and one POE
- Dual input power supply 12-36Vdc insulated– 24Vdc **EN50155** compliant

Before starting, please check the product kit part listing below. Contact immediately your dealer if any item is missing or damaged:

- One **RuggedAir1000 V1**
- Four waterproof plastic caps for M8/M12 connectors
- A fixing plate **WL-PLT-1**
- This quick installation guide printed

Optional parts may be ordered separately, see "ordering information" section.

Before continuing, check thanks to the ACKSYS website:

- If a newer release of this quick start is available
- Download and read the full manual "WaveOS User Guide"
- Install, if necessary, the latest update of the firmware

#### **You will need:**

- **a Windows PC to install the « ACKSYS WaveManager » software**
- **a web browser, IE compatible**
- **an android smartphone if you want to install the optional « ACKSYS WaveWiewer » App.**

**Copyright © 2019 by ACKSYS.** Under the law of March 11, 1957, the reproduction in whole or in part of this work, by any means whatsoever, is prohibited without the prior written consent of ACKSYS.

**Disclaimer.** This document does not constitute a contract. ACKSYS does not guarantee its contents in any way and accepts no responsibility regarding the profitability of the products described or their suitability for the user's needs. Under no circumstances can ACKSYS be held responsible for any errors that may be contained in this document, or for damages, no matter what their extent, that result from the supply, operation or use of the products. In its ongoing efforts to improve its documentation, ACKSYS reserves the right to revise this document periodically or to change all or part of its content, without incurring any obligation to notify any party whatsoever.

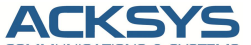

**COMMUNICATIONS & SYSTEMS** 10, rue des Entrepreneurs Z.A Val Joyeux 78450 VILLEPREUX - France

Site internet : www.acksys.fr Support technique : support@acksys.fr Service commercial : sales@acksys.fr

Téléphone : +33 (0)1 30 56 46 46 Télécopie : +33 (0)1 30 56 12 95

## **HARDWARE INSTALLATION**

#### **1. Plug the antennas in**

Plug the 3 antennas of your choice (**not included**) into the N-type connectors.

- For single antenna installation, use Ant.1 connector.
- For dual antenna installation, use Ant.1 and Ant.2 connectors.

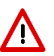

**WARNING: It is recommended to connect a 50 ohms terminator on unused antenna connectors. If not, it may disturb radio link quality and data throughput, and as well as waterproofness.**

#### **2. Connect the power supply**

The device has 3 sources of power supply:

- Power 1 through M12 PWR connector
- Power 2 through M12 PWR connector
- PoE through M12 LAN2 connector

See the "**specifications"** section about the characteristics of the power supply.

The device has no ON/OFF switch. It turns-on automatically when power is applied. Check LED Power

- Power1 LED is ON if Power1 power supply or **PoE** source is ON.
- Power2 LED is ON if Power2 power supply is ON.
- The Diag LED stays red for around 60 seconds, until the device is fully ready to use. Then the Diag LED turns green.

#### **3. Connect the Ethernet cable**

- Plug the Ethernet cable to the device's LAN1 or LAN2 M12 connector.
- Check that the corresponding LAN LED turns ON at that point.
- If the device is powered by a PoE source, use exclusively LAN2 connector

## **SOFTWARE CONFIGURATION**

#### **4. Modifying the default IP address 192.168.1.253**

From any PC of the local network, run the ACKSYS Windows application named **WaveManager**.

Select the device and click on « **setup** » button.

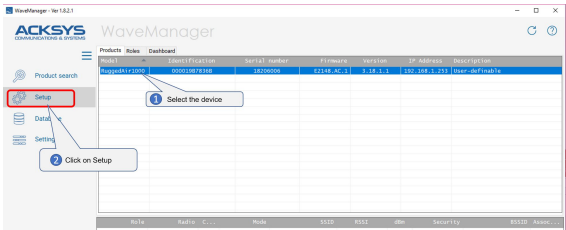

 $\triangleright$  You can configure the IP address to make it compatible with your network or activate the DHCP client

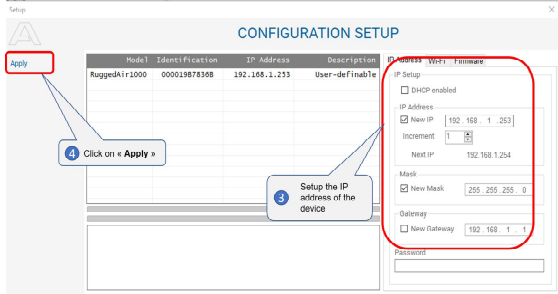

**Warning:** If you change the IP address of the product also think about changing the IP address of the network interface of the PC. **Save** your settings by clicking "**Apply**".

#### **5. Product WEB Interface from WaveManager**

In the **Products** tab of the dashboard

- $\triangleright$  Select your device using the right mouse button the right mouse button.
- $\triangleright$  And click on Details.

Λ

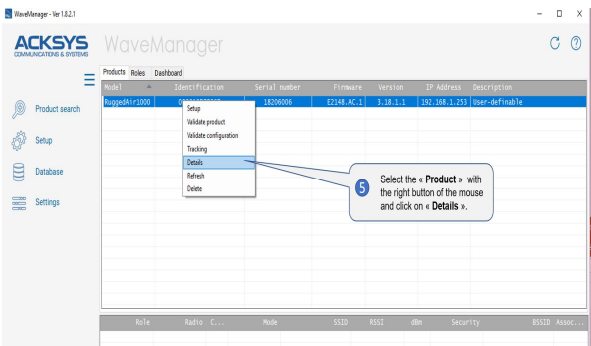

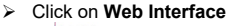

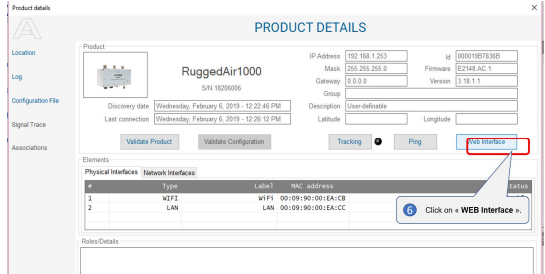

The default page (**STATUS** tab) displays the device status

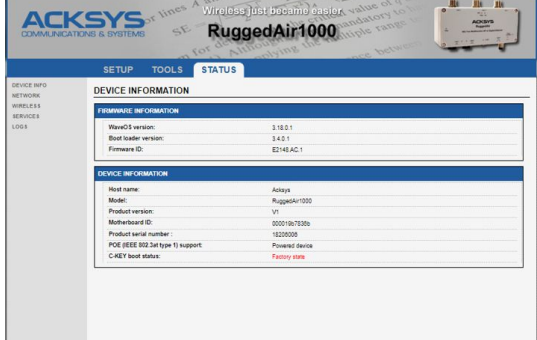

- 3

- Now select the "**SETUP**" tab.
	- You will be asked for a username and password. You must choose the **root** user.
	- No password is required by default, click on "**login**"
	- You get now access to the setup pages.

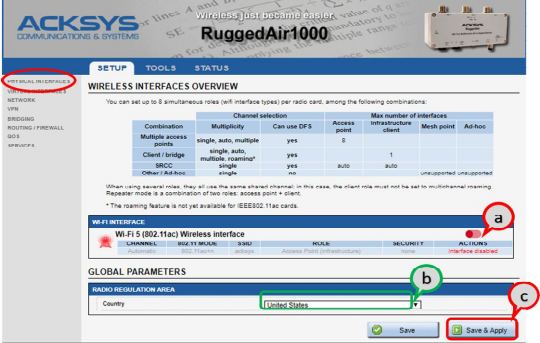

- In the "**wireless interfaces overview**" section, you must:
	- a. **Enable the Wi-Fi radio interface** to set up its Wi-Fi parameters (alternatively you can navigate to change network and services configuration).
	- b. **Select your country** in order to enforce applicable **regulation rules**
	- c. **Click on Save & Apply** to validate

#### **Wireless interface**

- $\triangleright$  Upon delivery, the default factory settings are:
	- Access point mode
	- SSID "acksys"
	- No security
	- Automatic radio channel and 11ac+n mode

#### **Setup the Wireless**:

- a. Be sure that the WIFI interface is enabled (Green color)<br>b. Click on **Edit**, to set Wireless essential parameters:
- b. Click on **Edit,** to set Wireless essential parameters:

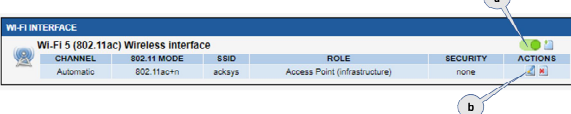

**Customize your Wireless interface according to**:

- The operating mode: Access point, client (bridge).
- Wi-Fi parameters: 802.11 mode, radio channel, SSID
- Wi-Fi security parameters (WEP, WPA, WPA-PSK, WPA2, WPA2- PSK, SSID broadcast or not)
- You will find a complete description of all modes in the **WaveOS** user guide.

Λ

**Warning:** Save your settings by clicking "**Save & Apply**". Otherwise your settings will be lost if the product has to restart

## **FINAL INSTALLATION**

#### **6. Install the device**

 $\triangleright$  Place the device in an appropriate place. The device can be installed outdoor. Check that all the connectors are protected thanks to a cable or a cap.

#### **7. Install the antennas**

- Insure that their **position and radiation pattern** allow proper communication with the peer Wi-Fi devices.
- Specifically, insure that there are **no obstacles** between the device and its peers ("line of sight" concept).

## **QUICKLY EVALUATE AP & BRIDGE MODES**

#### **Quickly evaluate the ACKSYS device in AP role**

You need a second computer (PC2) with a working Wireless connection.

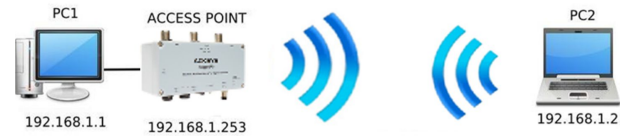

 $\triangleright$  Set up the PC2 Wireless network interface according to the default parameters of the ACKSYS AP device (802.11gn, SSID "ACKSYS", no security).

#### **Quickly evaluate the ACKSYS device in client role**

You need two ACKSYS devices, and a second computer (PC2) with a wired LAN connection.

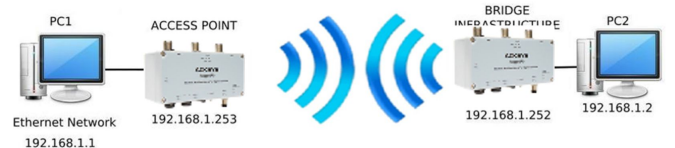

 Set up the IP addresses according to the picture above and set the device connected to PC2 to Client (infrastructure) role.

From each PC, start a command prompt and run the ping command to verify the link.

From PC1: type *ping 192.168.1.2,* verify the answer returned by PC2 « Answer from 192.168.1.2… »

From PC 2: type *ping 192.168.1.1,* verify the answer returned by PC1 « Answer from 192.168.1.1… »

**Notice:** The State LED is flashing until the bridge connects to the AP.

## **TROUBLESHOOTING**

#### **None of the LED indicators turns ON**

Verify the power supply (voltage, cabling).

#### **The relevant LAN led indicator stays OFF**

- Check that the remote device is turned ON.
- Try to connect to another device.
- Use another Ethernet cable.

#### **The Wi-Fi link does not come up**

- Make sure that the Wi-Fi interface is enabled (warning, it is disabled by default factory settings)
- Make sure that the Wireless parameters of the Client (case sensitive SSID, 802.11 mode, radio channel and security) match those of the AP.
- Check the radio conditions: distance between devices, placement of antennas, interferences and obstacles to radio waves propagation.
- Try with all securities and encryption settings temporarily disabled.
- Try using the product with factory settings as shown in the "Quickly evaluate…" section.
- Try another radio channel.

#### **"ACKSYS WaveManager" doesn't find your device**

- ACKSYS WaveManager only scans the local network. To reach a device through a gateway, use the "search product" option and enter an IP addresses range.
- Check that your firewall does not block WaveManager.

#### **How to restore factory settings**

- If the built-in web-based interface is reachable, you can use your browser to restore factory settings.
- Else, open the product, power up the unit, wait for the red "**Diag**" LED to turn green, then hold down the reset button (for at least 2 seconds) until "**Diag**" goes red. Then release it and wait for the Diag LED to turn green again, meaning that the product rebooted with its factory settings. Close the product by tightening the screws to a torque of 2Nm ± 10%.

## **RESET**

- A **RESET** button is accessible by opening the cover.
- The operation of the button is explained in the "**Specifications**" section.
- $\triangleright$  Always tighten the 4 screws of the cover diagonally, applying a torque of 2Nm.

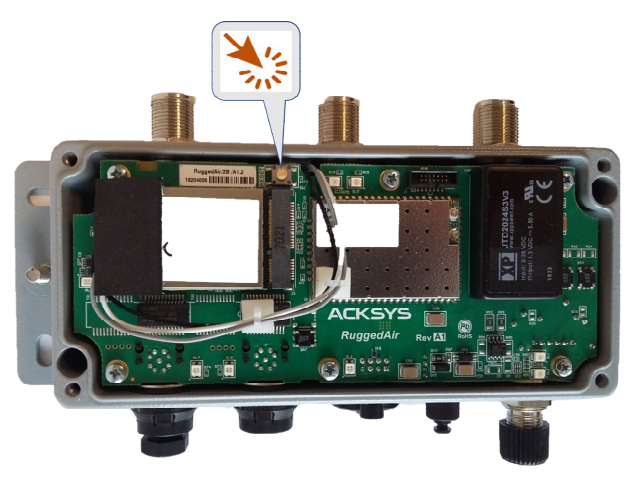

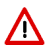

**WARNING**: When the product is powered on, please don't touch any elements but the reset button. Take all necessary precautions in order to avoid electric shock and electrostatic discharge.

## **CONNECTORS**

### **Description of the connectors**

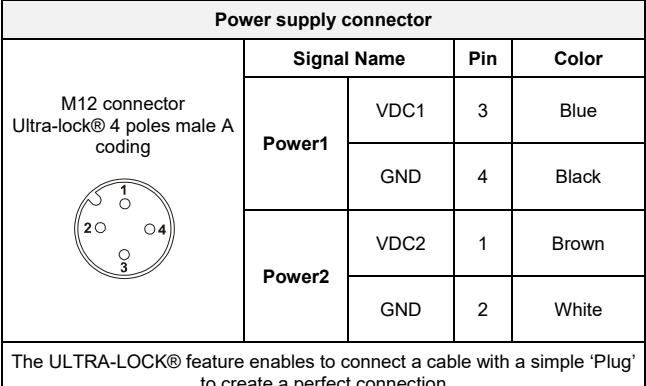

to create a perfect connection

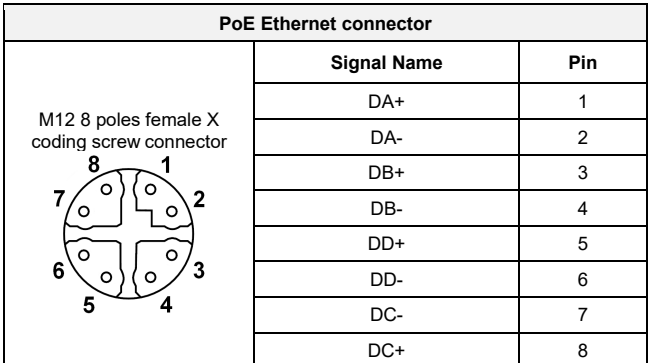

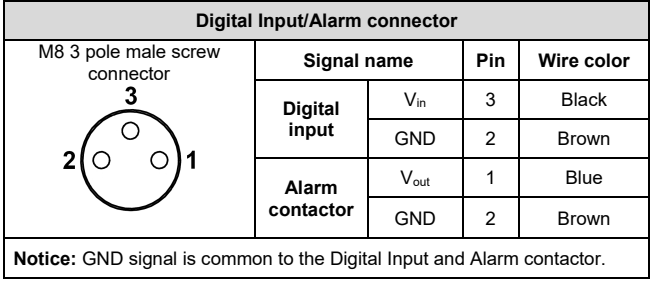

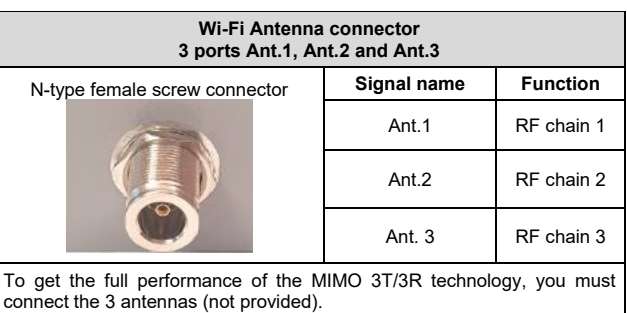

Nevertheless, it possible to use, with degraded performances, the two following configurations:

 $-Ant.1$ 

Ant.1 and Ant.2

In this case, it is recommended to put a 50 ohms terminator onto the unused connectors.

Antenna configuration must be done as well in the product itself through the internal webserver.

## **LEDs definition**

The product has 8 LEDs to indicate the status of the product.

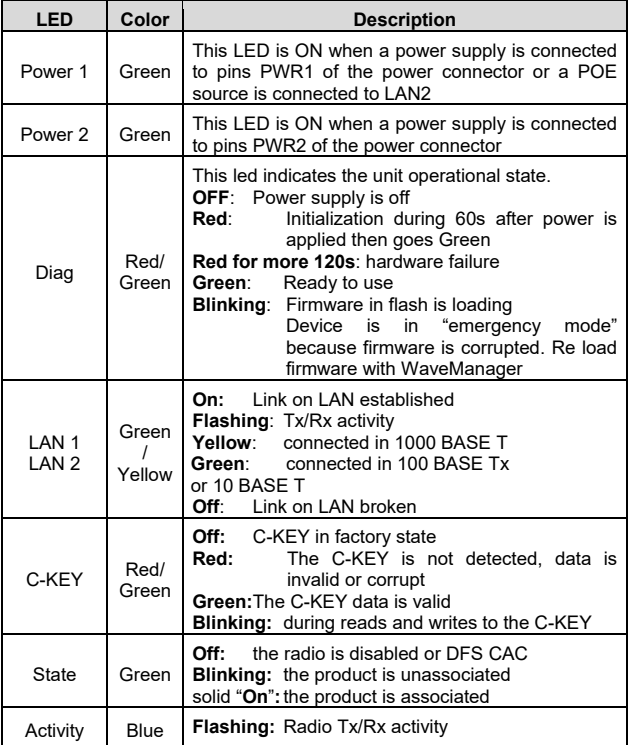

## **C-KEY REPLACEMENT**

The C-KEY is a storage device used to save and restore the product configuration. It should be removed and inserted only when the power supply is OFF.

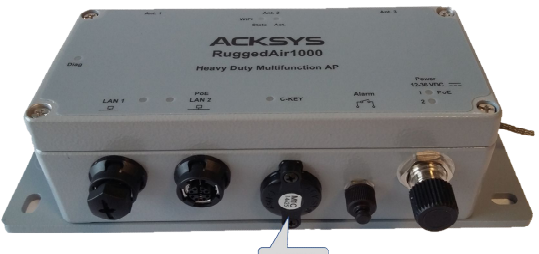

C-KEY

To remove the C- KEY, unscrew the 2 screws of the cover, and then gently pull the device out. If needed, use the screwdriver as a lever, with the help of the notches intended for this purpose at the base of the screw guides.

**Make sure to reinstall the C-KEY in the same position**.

Λ

## **DIGITAL INPUT**

The digital input can be used in order to signal an event in the product. The signal must be applied between the 'Digital Input' pins of the M8 connector.

The voltage applied must not exceed 24 VDC. The product interprets any voltage between 0V and 1.5V as a logic level "0", and any voltage between 3V and 24V as a logic level "1". Between 1.5V and 3V, the state is undetermined.

## **ALARM CONTACTOR**

The product provides an alarm contactor in order to signal a configurationdefined event to the user. The alarm uses 'Alarm contactor' pins of the M8 connector.

The contact is closed during normal product operation and opens when the alarm condition occurs. It opens as well when the product is powered off or not in an operational state.

The alarm contact can switch 60V maximum voltage with a current up to 80mA, and protected against transient surges. This is a first stage alarm contactor which must not be used to drive power directly. To carry out this function, please consider the use of a power relay, as shown in the picture below:

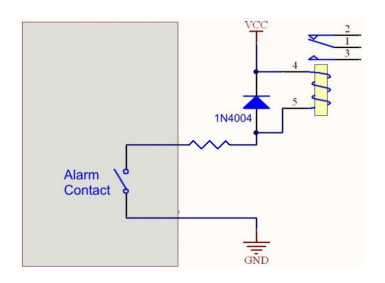

## **PANEL MOUNTING OF THE DEVICE**

The RuggedAir1000 comes with a WL-PLT-1 plate for wall mounting.

- **Fix the plate to the RuggedAir using the**  $\varnothing$  **6 diameter hole.**<br> **Example:** Lise the 4 oblongs of  $\varnothing$  6.5 for fixing the plate to the support
- $\triangleright$  Use the 4 oblongs of  $\emptyset$  6.5 for fixing the plate to the support.
- Connect the earth recovery

#### **Drawing of the fixing plate**:

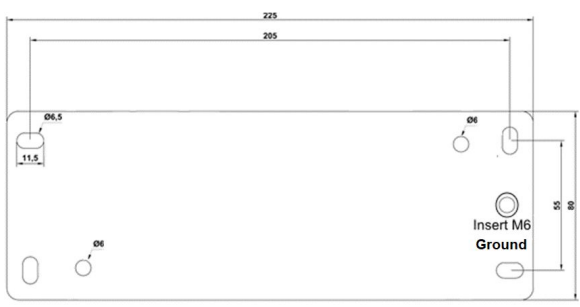

All dimensions are given in mm

## **EARTH GROUNDING**

Firmly connect the device to a suitable earth.

There are 2 ways to connect the product to the ground:

1. Use the earth clamp located on the side of the product.

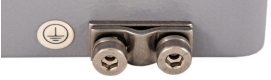

2. If the device is installed on the fixing plate, use the M6 threaded insert of the plate.

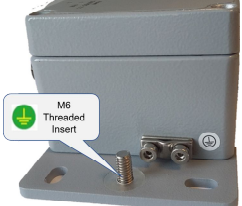

**A** For efficient grounding, we recommend to use a braided metal wire (not supplied).

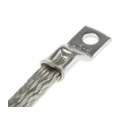

## **SPECIFICATIONS**

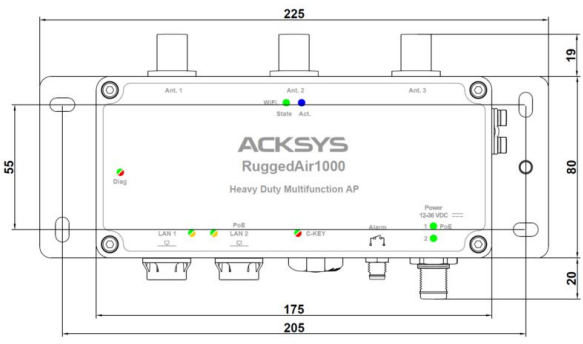

All dimensions are given in mm

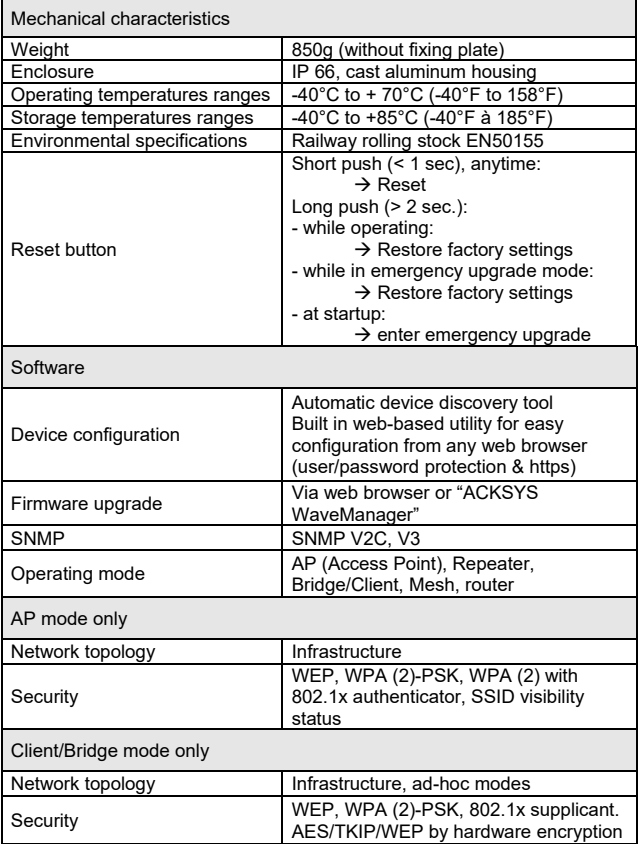

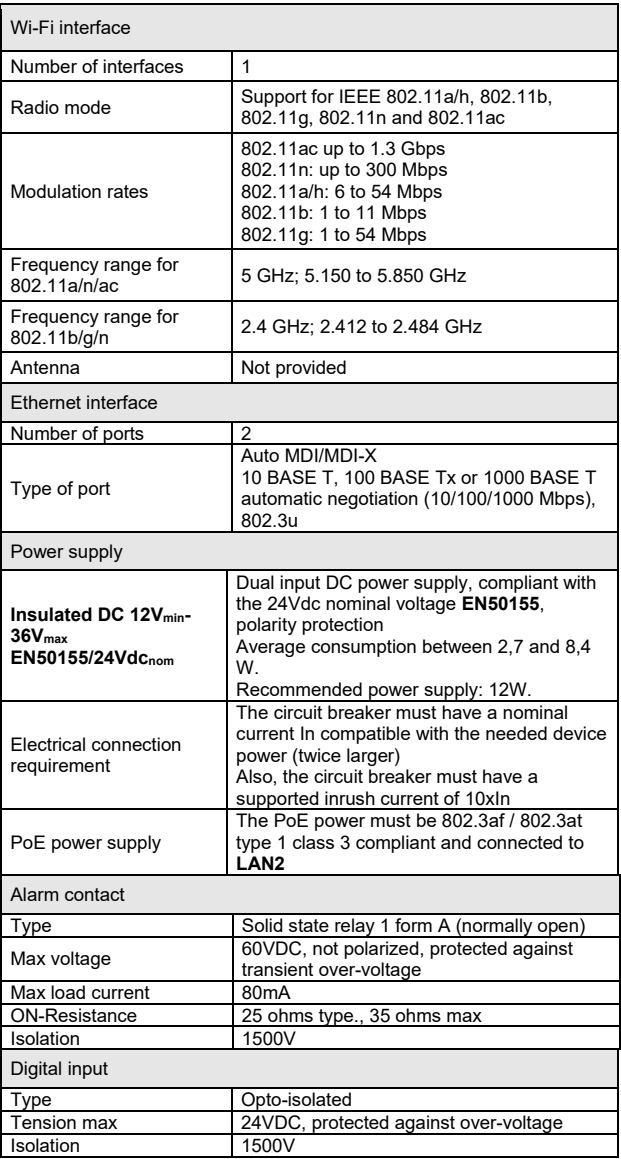

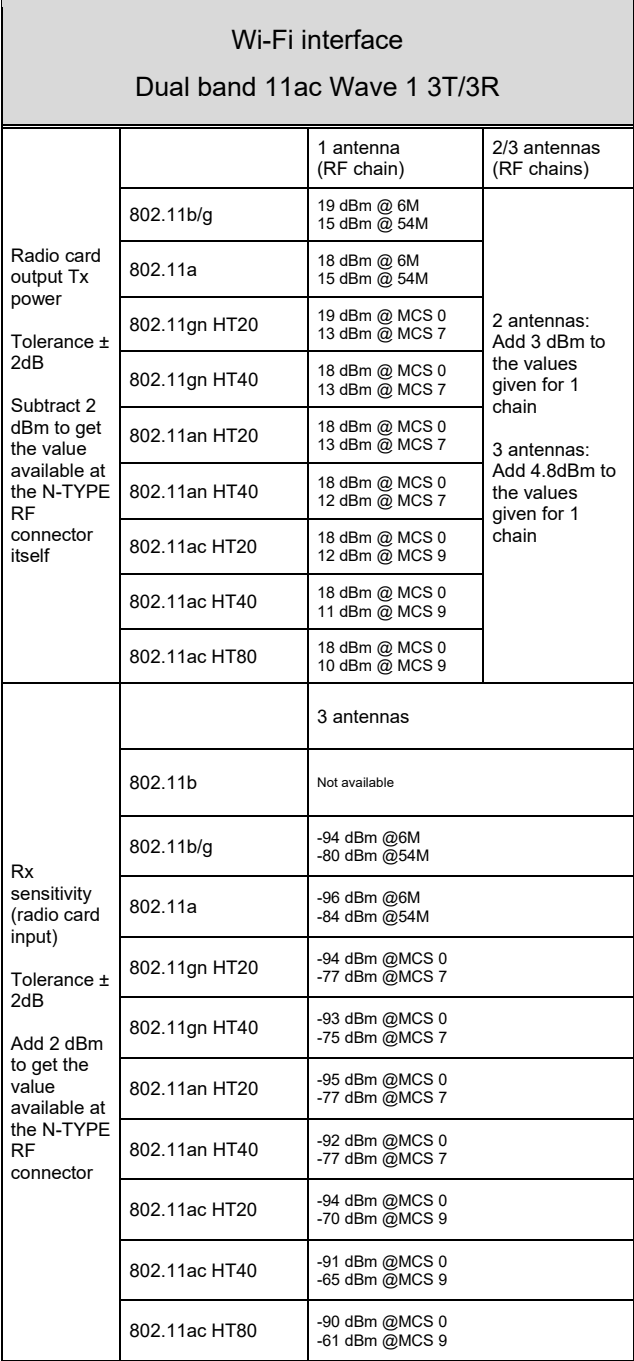

## **Regulatory compliance**

The device conforms to the following council directive and is appropriately **CE**  marked:

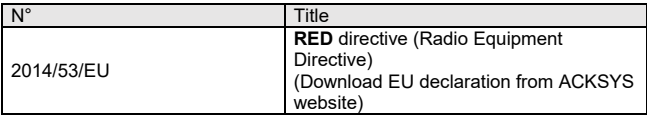

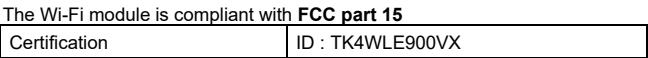

The device with 24Vdc power supply also complies with EN50155, Electronic equipment used on rolling stock

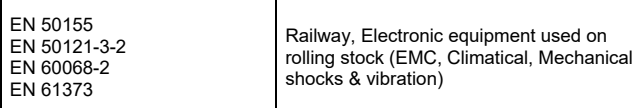

## **OPTIONAL ACCESSORIES**

Optional items that can be ordered:

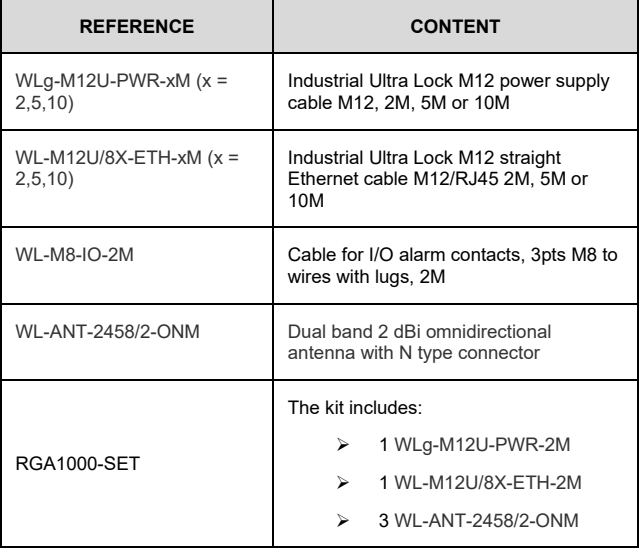

# BLANK PAGE